Click the link for the application form.

A download pops up. Click Save As.

| ← C 🗈 https://www.dshs.texas.gov/dshs-ems-trauma-systems/applications-forms |                                                         | A 🛊 C D 🕼 🖶 😪 …                              |  |  |
|-----------------------------------------------------------------------------|---------------------------------------------------------|----------------------------------------------|--|--|
| lexas EMS Hall of Honor                                                     |                                                         | Downloads 🗈 Q … 🔗                            |  |  |
| Texas EMS Trauma News                                                       |                                                         | What do you want to do with Maternal-App-Lev |  |  |
|                                                                             |                                                         | Open 🧧 Save as 🗸 🗸                           |  |  |
|                                                                             | Facility Designation                                    | What do you want to do with Maternal-App-Lev |  |  |
|                                                                             |                                                         | Open Save as 🗸                               |  |  |
|                                                                             |                                                         | Gishs-internal-presentation-4x3-bright.potx  |  |  |
|                                                                             | Maternal                                                | See more                                     |  |  |
|                                                                             |                                                         | det note                                     |  |  |
|                                                                             |                                                         |                                              |  |  |
|                                                                             | Link to maternal designation information.               |                                              |  |  |
|                                                                             | Applications                                            |                                              |  |  |
|                                                                             | Applications                                            |                                              |  |  |
|                                                                             | Complete Application for Level I Designation            |                                              |  |  |
|                                                                             | <u>Complete Application for Level II-IV Designation</u> |                                              |  |  |

Save the application in a directory of your choice.

| C Save As                                               |                                  |                    |                 |          |           | ×      |
|---------------------------------------------------------|----------------------------------|--------------------|-----------------|----------|-----------|--------|
| $\leftrightarrow$ $\rightarrow$ $\checkmark$ $\uparrow$ | > Downloads                      |                    | ~               | C Search | Downloads | Q      |
| Organize 👻 New fold                                     | er                               |                    |                 |          |           | ≣ • 🕜  |
| > 🦲 Rebecca - Texas                                     | Name                             | Date modified      | Туре            | Size     |           |        |
|                                                         | $\sim$ Today                     |                    |                 |          |           |        |
| 📑 Documents 🖈                                           | \land Maternal-App-Level-1 (1)   | 1/12/2024 12:53 PM | Adobe Acrobat D | 1,273 KB |           |        |
| 🚽 Downloads 🖈                                           | \lambda Neonatal-App-Level-1 (1) | 1/12/2024 12:37 PM | Adobe Acrobat D | 659 KB   |           |        |
| Pictures 🖈                                              | 💫 Neonatal-App-Level-1           | 1/12/2024 12:17 PM | Adobe Acrobat D | 650 KB   |           |        |
| 🕖 Music 🔹                                               | \lambda Maternal-App-Level-1     | 1/12/2024 11:06 AM | Adobe Acrobat D | 1,273 KB |           |        |
| 🔀 Videos 💉                                              | > A long time ago                |                    |                 |          |           |        |
| This PC                                                 |                                  |                    |                 |          |           |        |
| File name: Mate                                         | rnal-App-Level-1 (3)             |                    |                 |          |           | ~      |
| Save as type: Adob                                      | e Acrobat Document               |                    |                 |          |           | ~      |
| ∧ Hide Folders                                          |                                  |                    |                 | 9        | Save      | Cancel |

Go to directory where you saved the file. Right-click on the file. Hover over *Open with* and choose Adobe Acrobat.

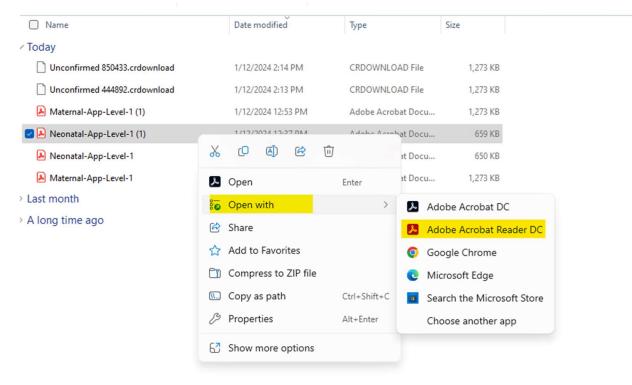